## **Инструкция по оплате через «Почта банк» (Интернет-банк)**

1. Зайти в личный кабинет «Почта банк»

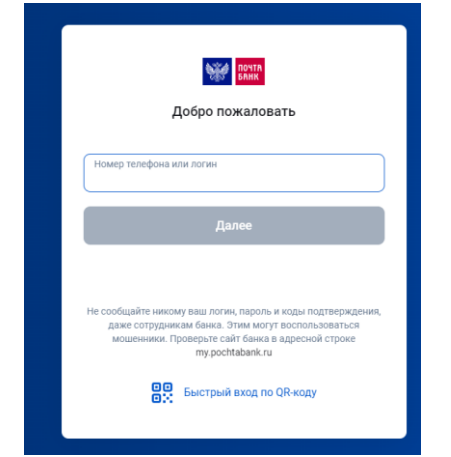

2. В разделе «платежи и переводы» выбираем ЖКХ

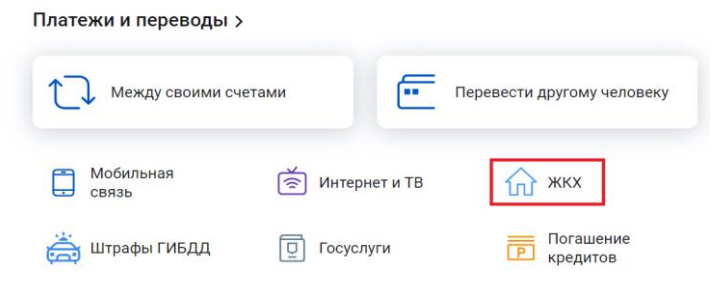

3. В поисковой строке вводим наименование поставщика или ИНН

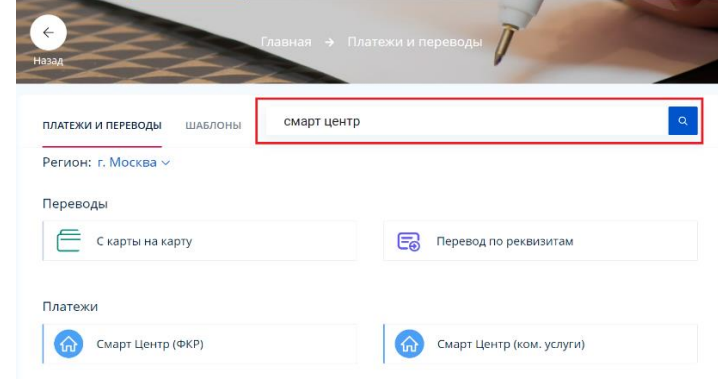

4. Выбираем нужного поставщика из предложенного списка, вводим лицевой счет с квитанции и нажимаем «далее»

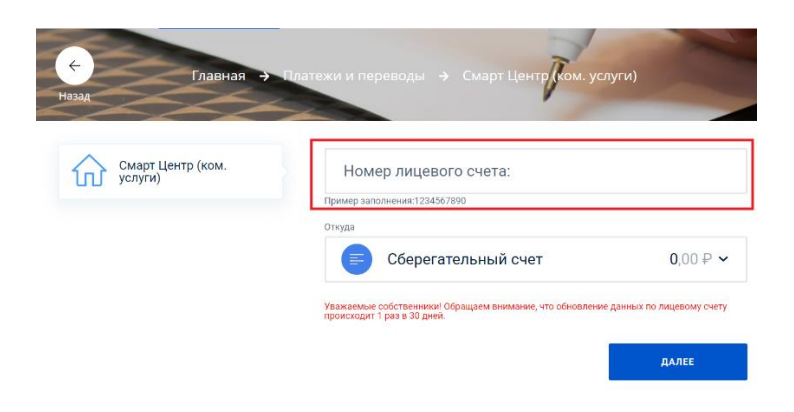

## **Инструкция по оплате через «Почта банк Онлайн» (Мобильное приложение)**

## **Оплата через QR-код**

**1.** Зайти в мобильное приложение «Почта банк Онлайн» выбираем кнопку, выделенную на скрине

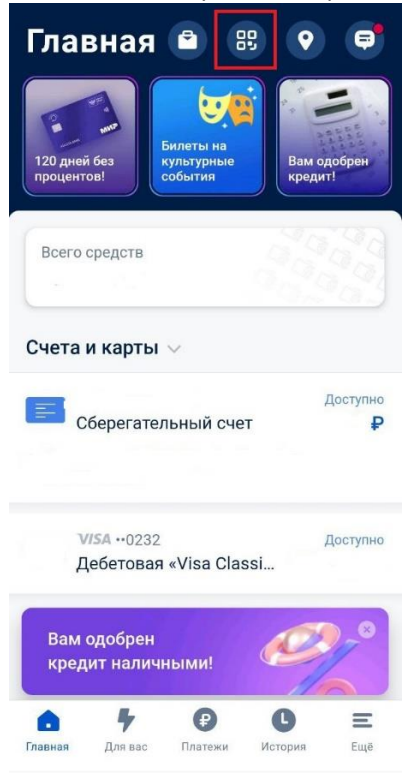

2. На следующем шаге нажимаем «Сканировать QR-КОД»

 $\times$ 

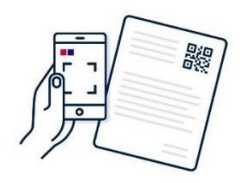

В вашем платежном документе есть QR-код? Отсканируйте его, и форма платежа будет заполнена автоматически

Вы сможете проверить данные перед отправкой

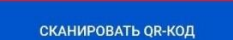

3. Сканируем QR-код с квитанции

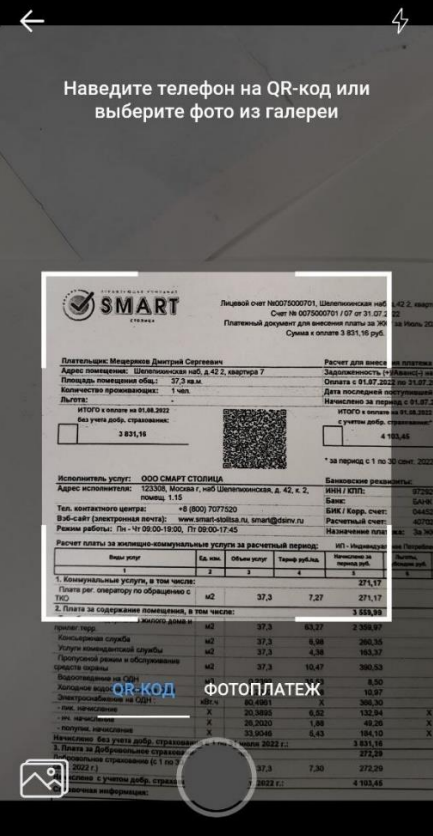

4. После сканирования QR-кода попадаем на этот шаг и далее проходим предложенные шаги оплаты

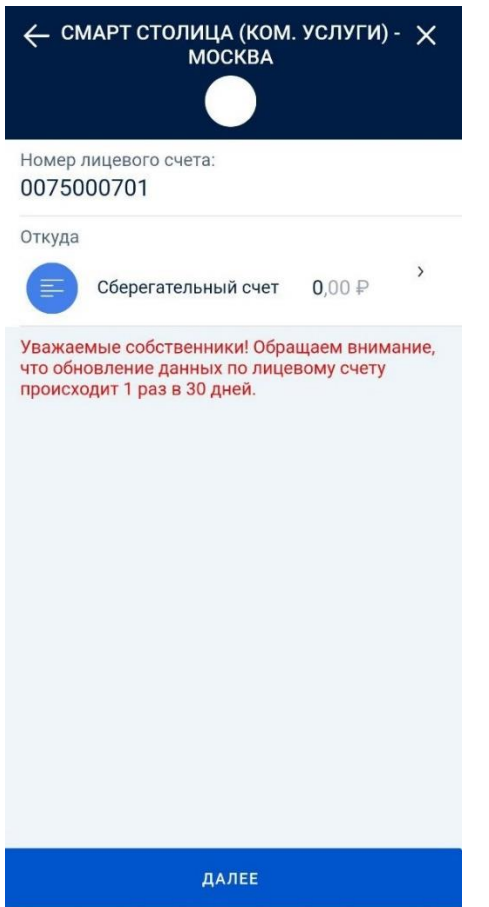

## **Оплата при поиске по наименованию или ИНН поставщика**

1. Зайти в мобильное приложение «Почта банк Онлайн» выбрать «Платежи»

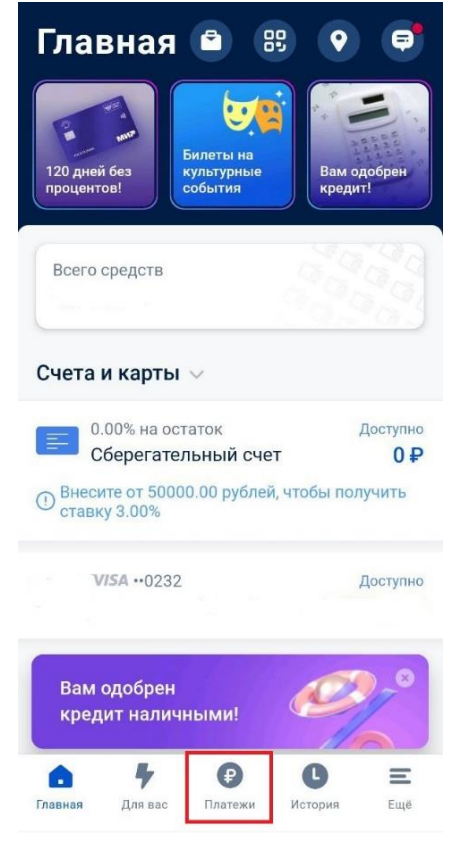

2. Далее раздел «Коммунальные услуги»

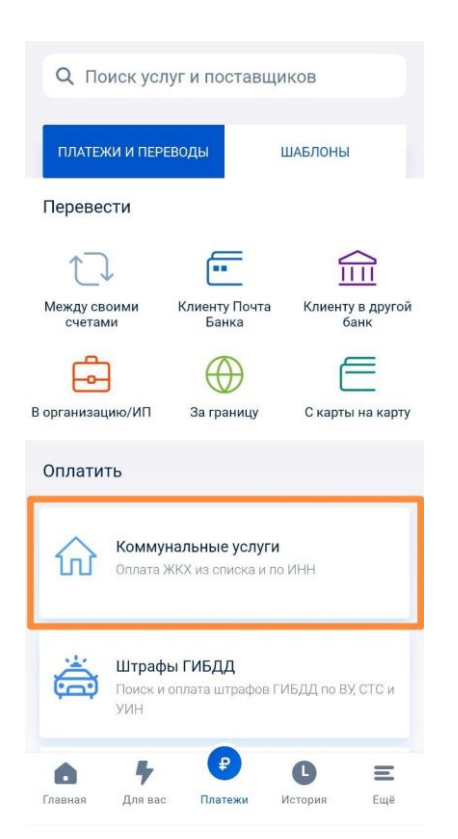

3. Выбираем регион, в поисковой строке вводим наименование или ИНН поставщика, выбираем нужного из предложенного списка

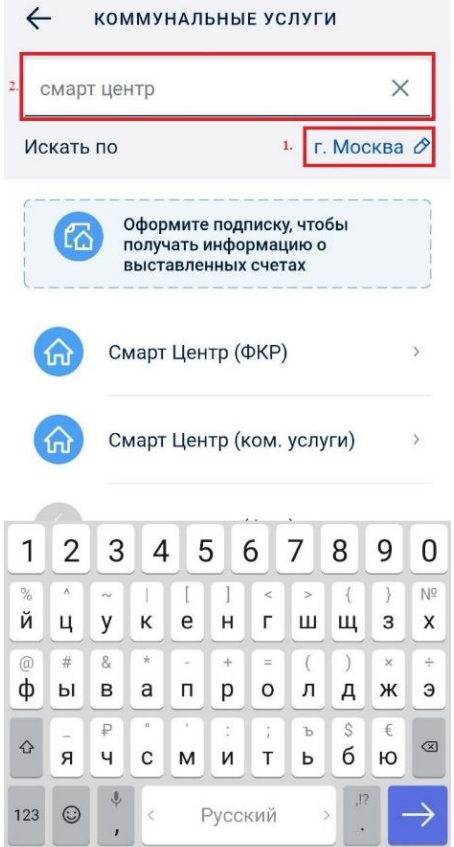

4. Вводим лицевой счет с квитанции и нажимаем «далее»

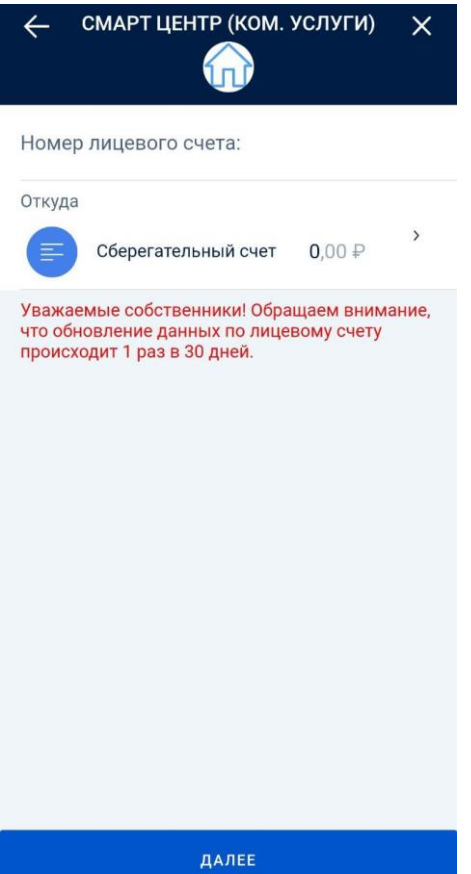